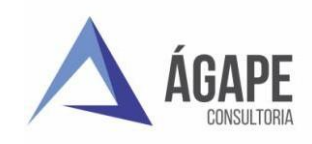

# **Manual de Usuário** Glpi

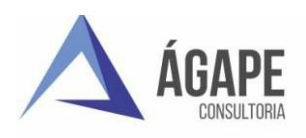

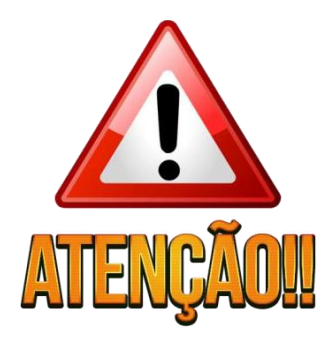

Em caso de dúvidas sobre a utilização do sistema ou situações críticas, entre em contato com o suporte da Ágape Consultoria.

• **Segunda a sexta-feira das 08h00min às 18h00min: 27 3345-0818 ou no e-mail [atendimento@agapeconsultoria.com.br](mailto:atendimento@agapeconsultoria.com.br)**

**Observação:** Para abertura de chamados tanto por via e-mail, quanto por via acessando o sistema e necessário solicitar um cadastro através do e-mail [atendimento@agapeconsultoria.com.br](mailto:atendimento@agapeconsultoria.com.br) com o assunto "Acesso ao GLPI" e no corpo do e-mail seu Nome Completo. A requisição de login, obrigatoriamente deverá ser encaminhada pelo e-mail institucional da Instituição, a fim de aumentarmos a segurança das informações.

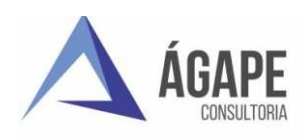

## **Sumário**

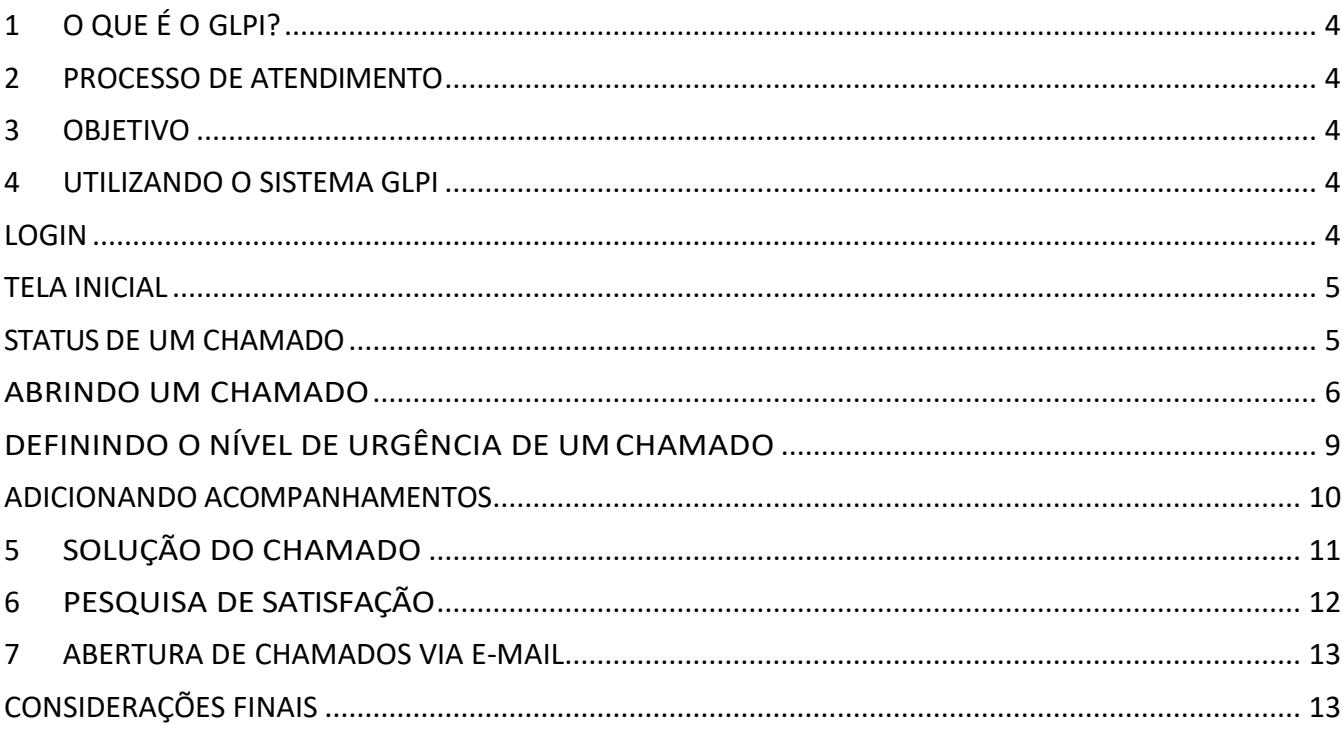

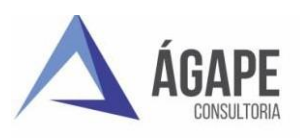

## <span id="page-3-0"></span>**1 O QUE É O GLPI?**

O GLPI, abreviatura para *Gestion Libre de Parc Informatique*, "é um sistema desenvolvido com o intuito de fornecer uma poderosa ferramenta para gerenciamento de TI e parques computacionais, tendo como principais funcionalidades o gerenciamento de HelpDesk e Inventário de equipamentos de informática de forma integrada."

Com esse sistema, o usuário poderá abrir o próprio chamado e manter um acompanhamento do mesmo de forma rápida, eficiente e interativa.

### <span id="page-3-1"></span>**2 PROCESSO DE ATENDIMENTO**

O GLPI permite a interação entre o usuário e o técnico perante a abertura de um chamado, garantindo que eles possam estar cientes de todas as tarefas realizadas mantendo um acompanhamento de todo processo.

#### <span id="page-3-2"></span>**3 OBJETIVO**

O presente manual tem por objetivo orientar os usuários sobre os procedimentos para abertura, acompanhamento, pesquisa de satisfação e validação dos chamados.

#### <span id="page-3-3"></span>**4 UTILIZANDO O SISTEMA GLPI**

#### <span id="page-3-4"></span>**LOGIN**

Em um navegador web, acesse o link https://cpd.agapeconsultoria.com.br. Para realizar o *login*, digite seu nome de **usuário** e **senha** e clique em **Enviar**.

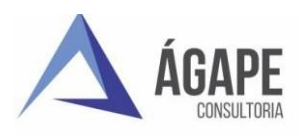

Em caso de dúvidas sobre a utilização do sistema entre em contato:

#### 27 3345-0818 atendimento@agapeconsultoria.com.br

Segunda a sexta-feira das 08h00min às 17h00min

Manual de usuário do GLPI

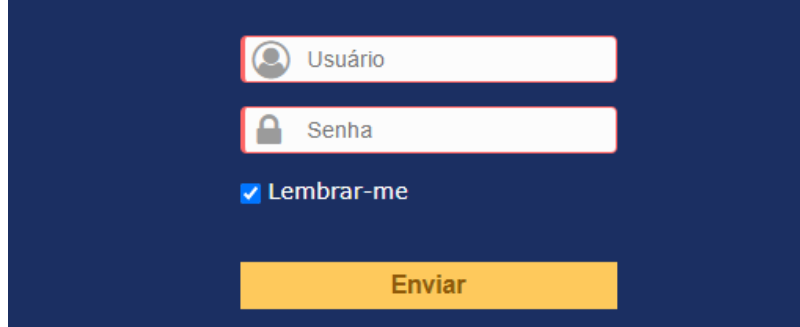

*Figura 1: Tela de login do GLPI.*

#### <span id="page-4-0"></span>**TELA INICIAL**

Após efetuar o Login, o usuário será redirecionado para a tela inicial do sistema, onde terá a sua disposição as opções de "Criar chamado" e "Chamados" e acompanhar os que já se encontram abertos.

|                                                             | Pesquisar      |                    |                 |  |  |                              |  |
|-------------------------------------------------------------|----------------|--------------------|-----------------|--|--|------------------------------|--|
| <b>AGAPE</b>                                                | <b>Suporte</b> | <b>Ferramentas</b> | <b>Plug-ins</b> |  |  |                              |  |
| Chamados $\div$ $\div$ Q<br><b>Início</b><br><b>Suporte</b> |                |                    |                 |  |  | ALE-SP (estrutura de árvore) |  |

*Figura 2: Tela inicial do GLPI.*

#### <span id="page-4-1"></span>**STATUS DE UM CHAMADO**

No decorrer do processamento do seu chamado, ele poderá ter os seguintes status:

- **Novo**: chamado aberto sem técnico ou programador atribuído.
- **Andamento**: chamado com técnico ou programador atribuído, a atribuição será de responsabilidade do atendimento/suporte ou de quem faz a primeira análise.
- **Respondido**: é algo respondido pelo Cliente, e nesse contexto, ao ter retorno do cliente, o programador/técnico precisa do andamento no chamado.

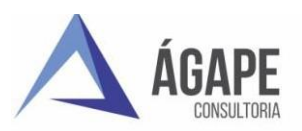

- **Análise**: indica que chamado precisa de análise de um técnico ou programador atribuído.
- **Fazendo**: indica que chamado está em execução por um técnico ou programador.
- **Aguardando**: indica que chamado está aguardando retorno de informação do cliente. Esse status deve ser informado sempre que um acompanhamento for enviado ao cliente (requerente).
- **Homologação**: indica que chamado precisa de revisão, ou esta aguardada o homologado para sua solução, de um técnico ou programador atribuído. Esse status deve ser informado quando o programador conclui o chamado, mas precisa homologar antes de enviar a solução. Após o homologado deve enviar a solução.
- **Homologado**: Informa que teve homologação aprovada e que o mesmo pode se dado a solução.
- **A publicar**: Esse status informa que o programador está aguardado autorização para realizar atualização/correção na aplicação do cliente. Publicar em produção
- **Pausado**: O chamado quando está nesse status e porque esta parada por algum motivo que sempre será informado pelo técnico ou programador.
- **Revisar:** indica que o chamado precisa ser revisado pelo técnico responsável.
- **Corrigir:** indica que o chamado precisa de correção para sua solução.
- **Resolvido**: indica que solução foi enviada ao cliente e está aguardando aprovação. Esse status é atribuído automaticamente quanto se envia uma "Solução" no acompanhamento do chamado.
- **Fechado**: chamado encerrado indica que cliente (requerente) aprovou solução. É responsabilidade do cliente (requerente) fechar chamado.

#### <span id="page-5-0"></span>**ABRINDO UM CHAMADO**

Ao fazer login, você será automaticamente encaminhado para a tela de abertura de chamados. Caso não esteja nessa tela, clique em uma das opções **Criar um Chamado**.

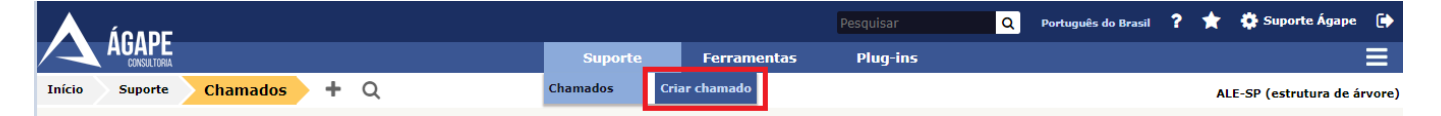

*Figura 3: Menus GLPI*

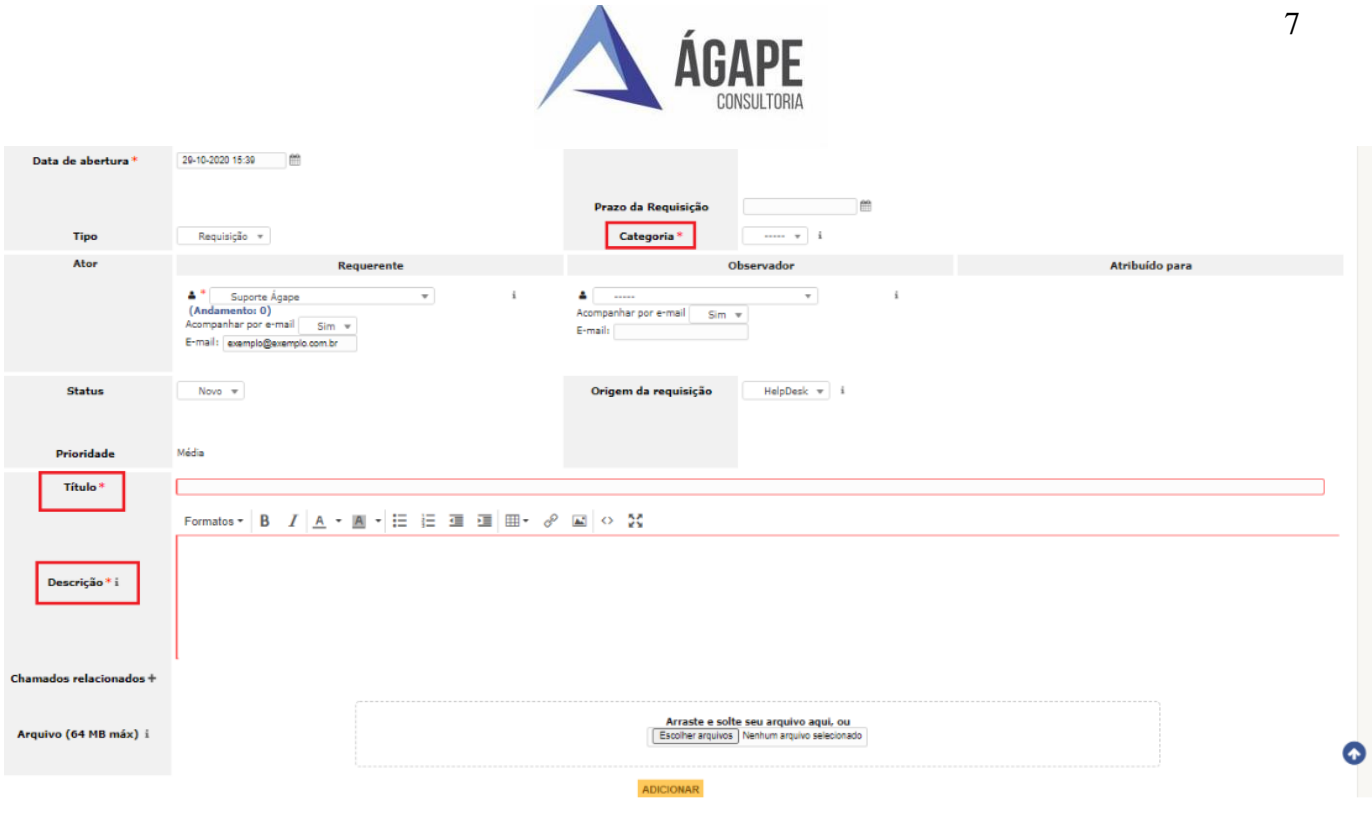

## *Figura 4: Tela para abertura de chamado.*

Para que o chamado seja encaminhado ao setor responsável, preencha todos os campos, incluindo os obrigatórios – aqueles que possuem um asterisco ao lado (\*).

- **Tipo:** Determina o tipo do seu chamado, podendo ser requisição ou incidente.
	- **Requisição:** É toda e qualquer solicitação, contato, pedido de informação ou dúvida para acessar um serviço de Tecnologia da Informação. Isto é, as requisições não estão relacionadas às paralisações de serviços. Ex.: Alterar a senha de um usuário; Dúvidas sobre utilização do sistema; Treinamentos;Trocar o cartucho de uma impressora; etc.
	- **Incidente:** Caracteriza-se por ser uma interrupção ou falha inesperada na qualidade de um serviço de Tecnologia da Informação. Ou seja, são problemas que causam, (ou podem causar), paralisação das atividades de rotina. Ex.: O sistema não está respondendo; A tela do sistema está indisponível; A internet está lenta; A impressora parou de funcionar; etc.
	- **Categoria:** A categoria é de extrema importância para que seu chamado seja delegado corretamente para o técnico responsável. Caso não haja uma categoria específica para o seu problema, escolha a que mais se assemelhe a

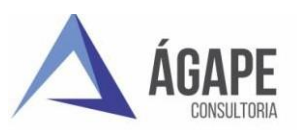

ele e insira na descrição do chamado quais são suas necessidades.

- **Descrição:** Faça uma descrição detalhada do seu problema, com todas as informações necessárias para que ele possa ser compreendido e solucionado da melhor forma.
- **Arquivo**: Você poderá anexar um documento. Podendo ser algo relacionado ao chamado que ajude a identificar o problema. Ex: *Print* de tela. Por fim, clique no botão *Enviar mensagem* para abrir seu chamado. Ele será recebido e direcionado ao técnico que ficará responsável pelo mesmo.

Na tela inicial, você poderá verificar quantos chamados possui de acordo com seu status (Figura 5).

|        | <b>ADE</b>  |                   |               |                                    |  | Português do Brasil ? <b>*</b> \$ Suporte Ágape <sup>6</sup> |
|--------|-------------|-------------------|---------------|------------------------------------|--|--------------------------------------------------------------|
|        | CONSULTORIA |                   | <b>Início</b> | Cria um chamado<br><b>Chamados</b> |  | $\equiv$                                                     |
| Início |             |                   |               |                                    |  | <b>CM Serra-ES</b>                                           |
|        |             |                   |               |                                    |  |                                                              |
|        |             |                   |               |                                    |  |                                                              |
|        |             | Cria um chamado + |               |                                    |  |                                                              |
|        |             | <b>Chamados</b>   | Número        |                                    |  |                                                              |
|        |             | <b>Novo</b>       |               | $\bullet$                          |  |                                                              |
|        |             | <b>Andamento</b>  | $\circ$       |                                    |  |                                                              |
|        |             | <b>Análise</b>    |               | $\bullet$                          |  |                                                              |
|        |             | Fazendo           |               | $\circ$                            |  |                                                              |
|        |             | Aguardando        |               | $\circ$                            |  |                                                              |
|        |             | Respondido        |               | $\bullet$                          |  |                                                              |
|        |             | Pausado           |               | $\circ$                            |  |                                                              |
|        |             | <b>Revisar</b>    |               | $\bullet$                          |  |                                                              |
|        |             | Corrigir          |               | $\circ$                            |  |                                                              |
|        |             | A publicar        |               | $\circ$                            |  |                                                              |
|        |             | Homologação       |               | $\bullet$                          |  |                                                              |
|        |             | Homologado        | $\circ$       |                                    |  |                                                              |

*Figura 5: Acompanhando chamados por status.*

Clique na guia **Chamados** para listar suas solicitações que se encontram em andamento.

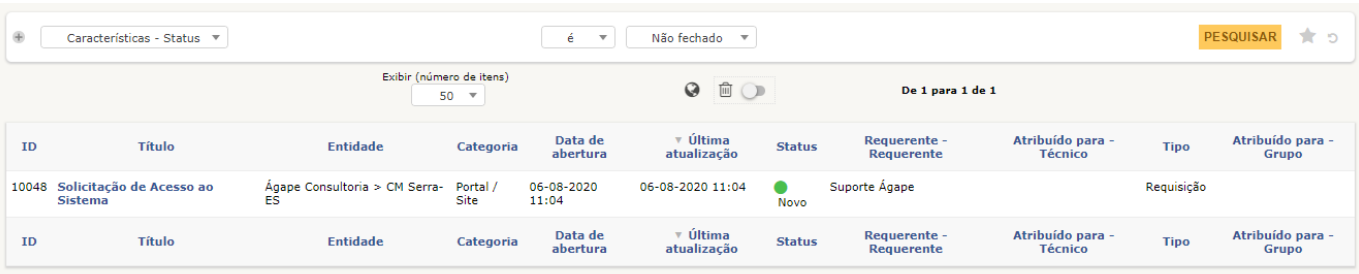

*Figura 6: Relação de chamados abertos (com o status de acordo com o filtro escolhido).*

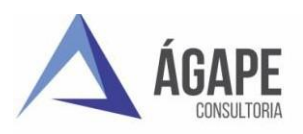

Para detalhar um chamado, clique em seu título. Na tela seguinte, serão exibidas diversas informações referentes ao seu chamado (Figura 6), como:

- **Tempopara solução:** O técnico responsável pelo chamado terá um prazo para apresentar uma solução para o incidente ou a requisição do usuário.
- Data da Solução/Data de fechamento: Referem-se às datas de solução do chamado e encerramento do mesmo, seja pela aprovação do requerente ou pelo encerramento automático após 03 dias sem resposta data solução pelotécnico.
- **Atribuído para:** Técnico responsável pelo chamado.
- **Aprovação:** O chamado está pendente de uma aprovação superior para prosseguimento.
- **Status:** Corresponde ao estado atual dochamado.

# <span id="page-8-0"></span>**DEFININDO O NÍVEL DE PRIORIDADE DE UMCHAMADO**

A equipe de Suporte da Ágape Consultoria que ira defini o nivel de prioridade dos chamados.

Existem 06 opções:

- **1.** Critica
- **2.** Muito alta
- **3.** Alta
- **4.** Média
- **5.** Baixa
- **6.** Muito baixa

É de suma importância definir o nível adequado de urgência de seu chamado para que ele seja solucionado em tempo hábil de acordo com seu SLA (Acordo de Nível de Serviço).

O chamado será avaliado por um técnico que, após análise, definirá o nível de **impacto** que a requisição ou incidente traz ao ambiente de trabalho.

Os níveis de impacto são:

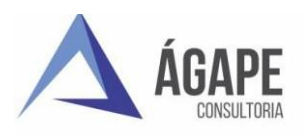

- **1.** Critica
- **2.** Muito Alto
- **3.** Alto
- **4.** Médio
- **5.** Baixo
- **6.** Muito baixo

Ao definir o impacto do chamado, de forma automática o sistema definirá sua **prioridade**, relacionando uma SLT (Meta de Nível de Serviço) de Tempo para Aceite do Chamado e outra SLT de Tempo para Solução do Chamado. Essas SLT's englobam o Acordo de Nível de Serviço, que definem o prazo que o técnico encarregado do chamado tem para solucionálo.

Definindo corretamente o grau de urgência da requisição/incidente, seu chamado poderá ser atendido de forma eficiente e dentro do prazo de acordo com a prioridade atribuída a ele.

## <span id="page-9-0"></span>**ADICIONANDO ACOMPANHAMENTOS**

Para se comunicar com o técnico responsável pelo seu chamado, você poderá adicionar acompanhamentos ou documentos, informando-o de sua necessidade e lhe fornecendo informações que considerar importantes para a solução do chamado.

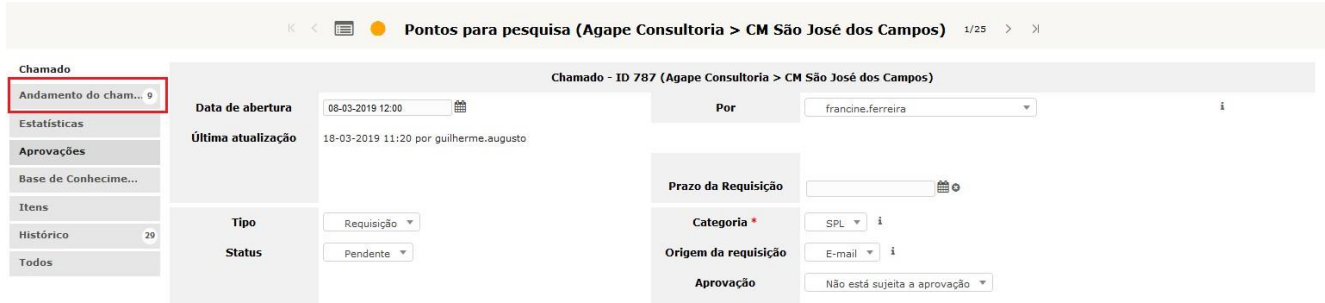

*Figura 7: Acessando o menu de acompanhamento do chamado.*

Para ter acesso ao menu, clique em *Andamento do chamado,* que se localiza no canto esquerdo do seu chamado (Figura 7).

As informações podem ser:

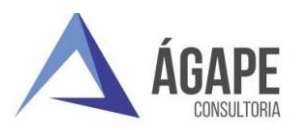

- **Em cinza:** acompanhamentosinseridos pelo requerente ou pelotécnico.
- **Em verde:** Título e descrição informados pelo requerente no momento da abertura do chamado.
- **Em azul:** Solução final apresentada pelo técnico.

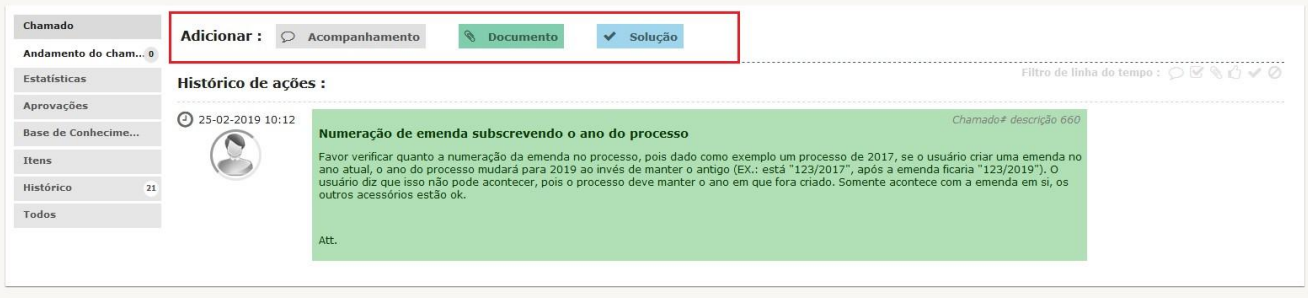

*Figura 8: Adicionando um acompanhamento ou um documento.*

| <b>Adicionar:</b> | $\circ$                    | Acompanhamento | Ø. |  | <b>Documento</b>                                                           | ✔ | Solução                   |                  |  |  |  |                             |              |
|-------------------|----------------------------|----------------|----|--|----------------------------------------------------------------------------|---|---------------------------|------------------|--|--|--|-----------------------------|--------------|
|                   | Novo item - Acompanhamento |                |    |  |                                                                            |   |                           |                  |  |  |  |                             |              |
|                   |                            | Descrição      |    |  |                                                                            |   |                           |                  |  |  |  | Origem do<br>acompanhamento | Helpdesk     |
|                   |                            |                |    |  | Anexar arquivo por arrastar e soltar ou copiar e colar no editorSelecionar |   | Arquivo(s) (100 MB máx) i | <b>ADICIONAR</b> |  |  |  | Privado                     | $Sim$ $\tau$ |

*Figura 9: Caixa de texto para inserção da descrição do acompanhamento a ser inserido.*

Ao selecionar a opção desejada, uma caixa de texto será exibida para que você possa adicionar seu acompanhamento (Figura 9).

## <span id="page-10-0"></span>**5 SOLUÇÃO DO CHAMADO**

Chegando à resolução do problema, o técnico descreverá a solução dada ao incidente ou a requisição. Em sua tela de chamados, você poderá aprovar ou recusar a solução (Figura 10).

Caso aprove, você receberá em seu e-mail um link para acessar a pesquisa de satisfação quanto a qualidade do chamado, podendo atribuir de 01 a 05 estrelas para a solução dada aele.

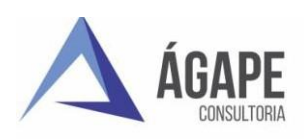

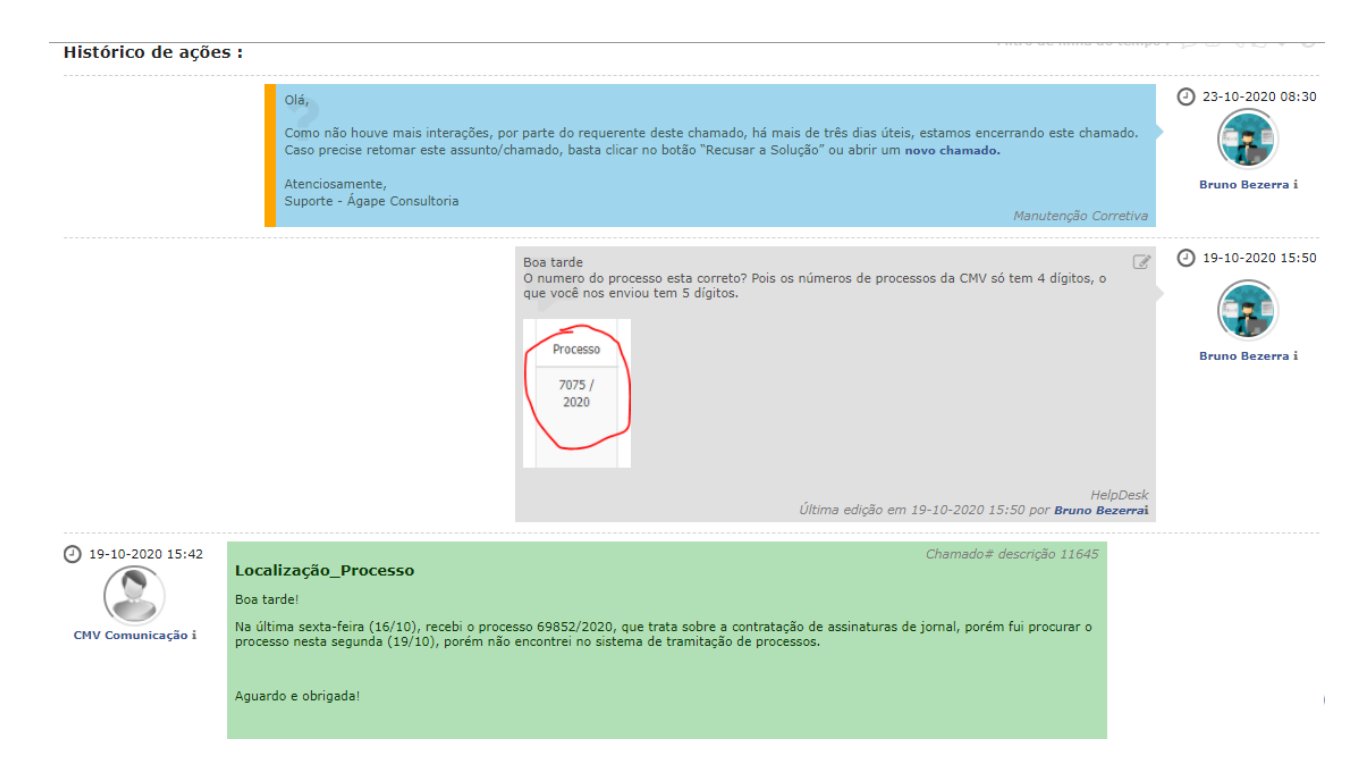

*Figura 10: Acompanhamentos e solução de um chamado.*

Aprovando a solução, o chamado será fechado automaticamente. Porém, caso o usuário não aprove ou recuse a solução, o chamado será fechado pelo sistema no prazo de 03 dias.

Se a solução não lhe atender, ela poderá ser recusada. Dessa forma, o técnico será notificado e o chamado continuará aberto para que possa ser dado prosseguimento às tarefas até que se chegue a solução adequada. Vale ressaltar que ao reprovar uma solução, você deverá obrigatoriamente informar o motivo da recusa.

# <span id="page-11-0"></span>**6 PESQUISA DE SATISFAÇÃO**

A pesquisa de satisfação será informada por e-mail, porém você poderá visualizá-la logo após a aprovação do chamado. Clique no menu *Satisfação* para qualificar o atendimento recebido.

Você poderá atribuir de 01 (uma) estrela (Insatisfeito) a 05 (cinco) estrelas (Muito satisfeito).

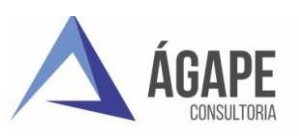

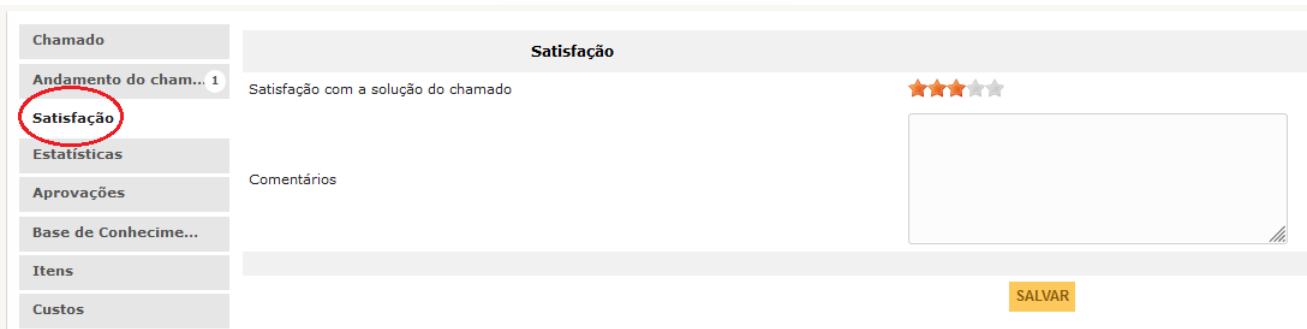

*Figura 11: Pesquisa de satisfação quanto ao atendimento do chamado.*

# <span id="page-12-0"></span>**7 ABERTURA DE CHAMADOS VIA E-MAIL**

Essa função facilita o uso do GLPI para usuário, pois às vezes o mesmo tem "dificuldades" ou "não gosta de registrar o chamado pelo navegador web", assim fica mais simples a abertura/registro de um chamado enviado um e-mail.

1- O usuário envia um e-mail com o assunto do ocorrido e uma descrição detalhada do fato ocorrido e se tive print/imagem do erro enviar para [helpdesk@agapeconsultoria.com.br;](mailto:helpdesk@agapeconsultoria.com.br)

2- O GLPI sincroniza o e-mail abre o chamado automaticamente e envia o número do chamado para o e-mail do usuário;

3- Os chamados abertos estarão no sistema no menu Suporte > Chamados e no e-mail do usuário com todas as informações referente ao chamado.

4 – Os acompanhamentos do chamado poderão ser realizados por e-mail, basta responder o e-mail com as informações que deseja acrescentar ou solicitadas no e-mail do numero do chamado que foi aberto que receberá todos os acompanhamentos e solução do técnico.

## <span id="page-12-1"></span>**CONSIDERAÇÕES FINAIS**

Em caso de dúvidas sobre o sistema ou situações críticas, entre em contato com o Suporte da Ágape Consultoria pelo telefone: 27 3345-0818.